- 1) Open Internet Explorer (IE)
- 2) Click Link To Citrix XenApp

G Citrix XenApp - Logon https://ross.fs.fed.us/XenApp

## 3) Login In Using NON FS CITRIX ACCOUNT INFO

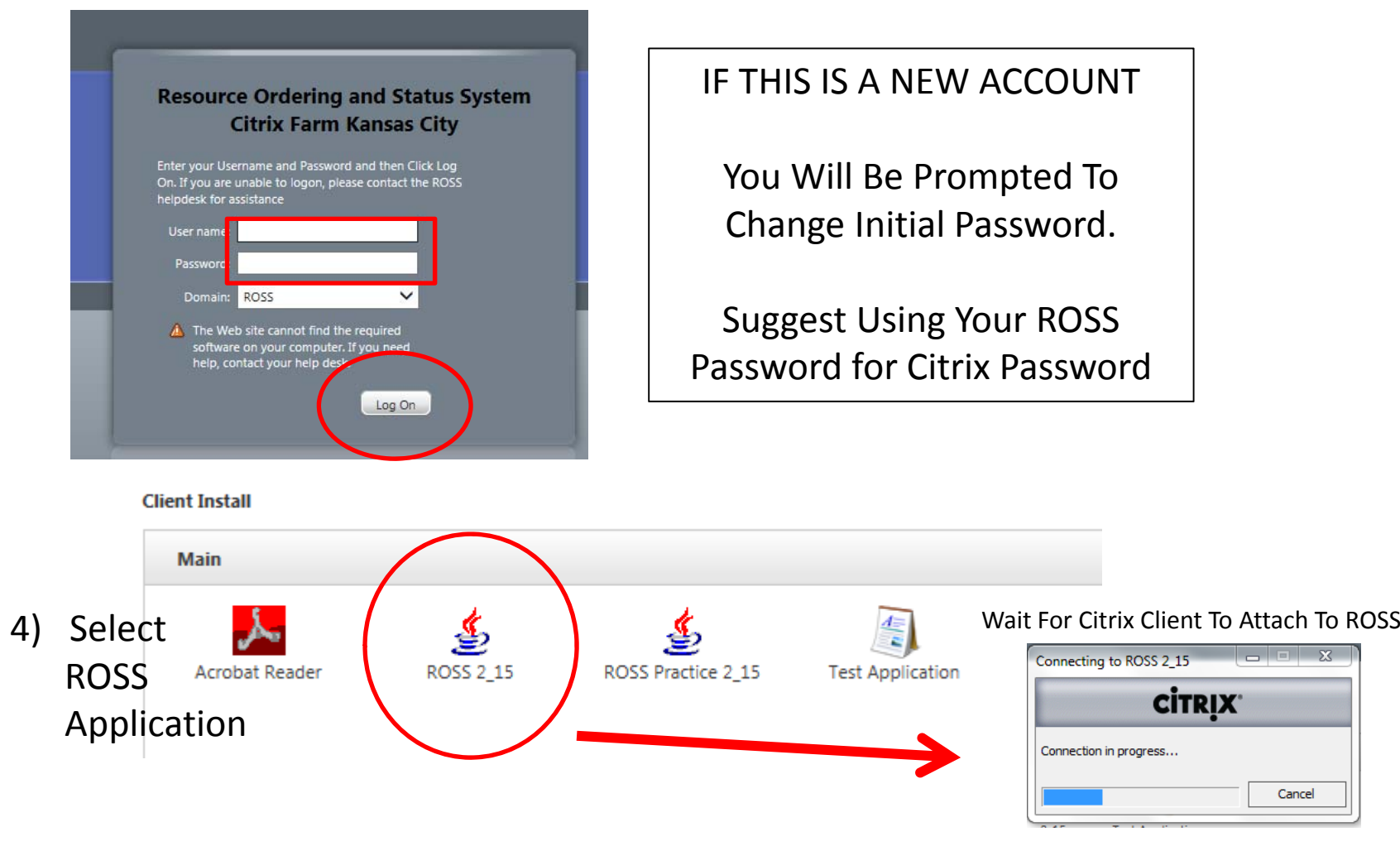

## GENERAL USER INSTRUCTIONS

## 5) FROM THIS POINT ON You Will Access and Utilize The ROSS Production Application As Normal

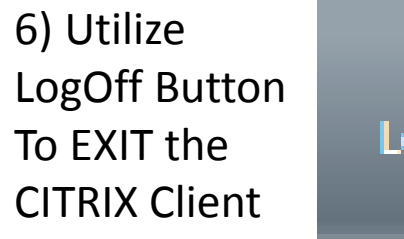

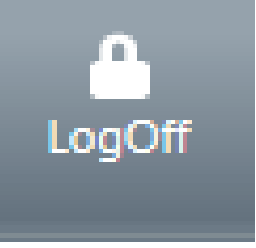

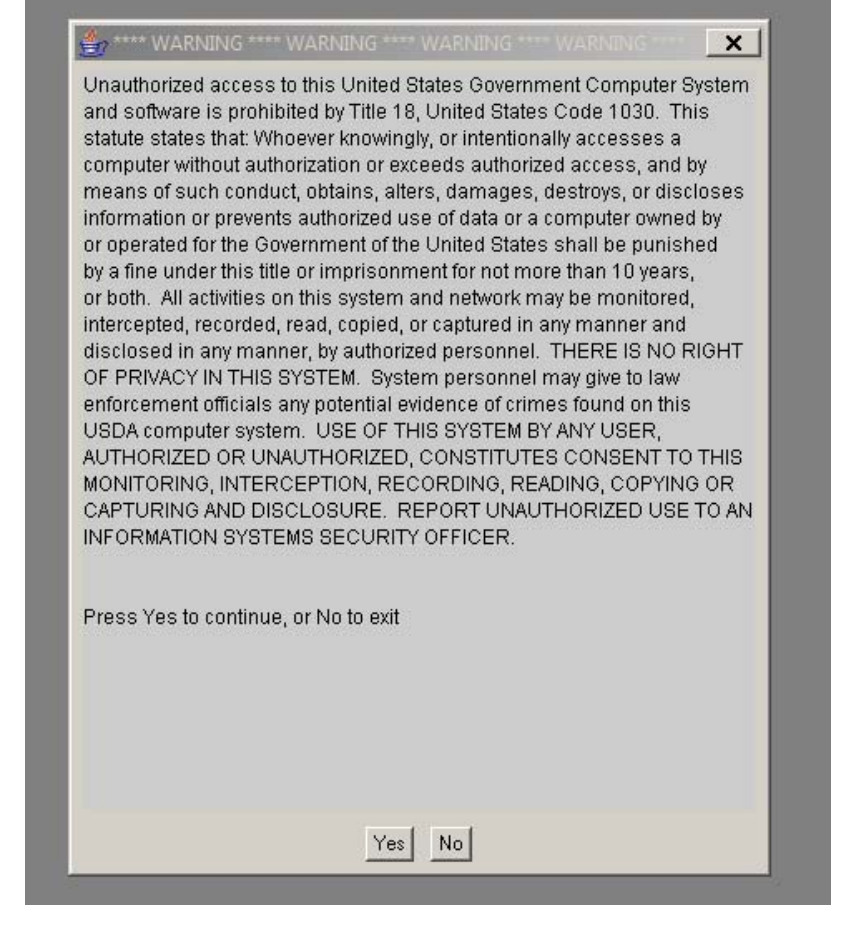

Basic Flow: Login In To The CITRIX CLIENT : Login In To ROSS from IE / Citrix Screen : Utilize ROSS ProductionApplication

To **EXIT ROSS** Production : Close Application (File Exit) : LogOff Citrix (Closing IE / Citrix Application [NOT LOGGING OFF] Can Corrupt Printer Configurations)